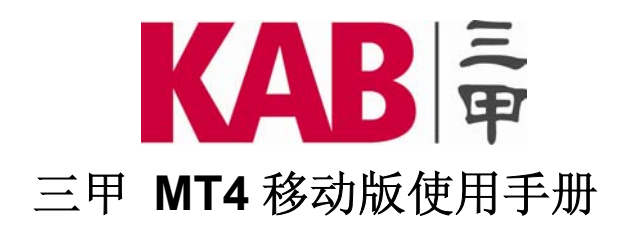

**iOS** 平台

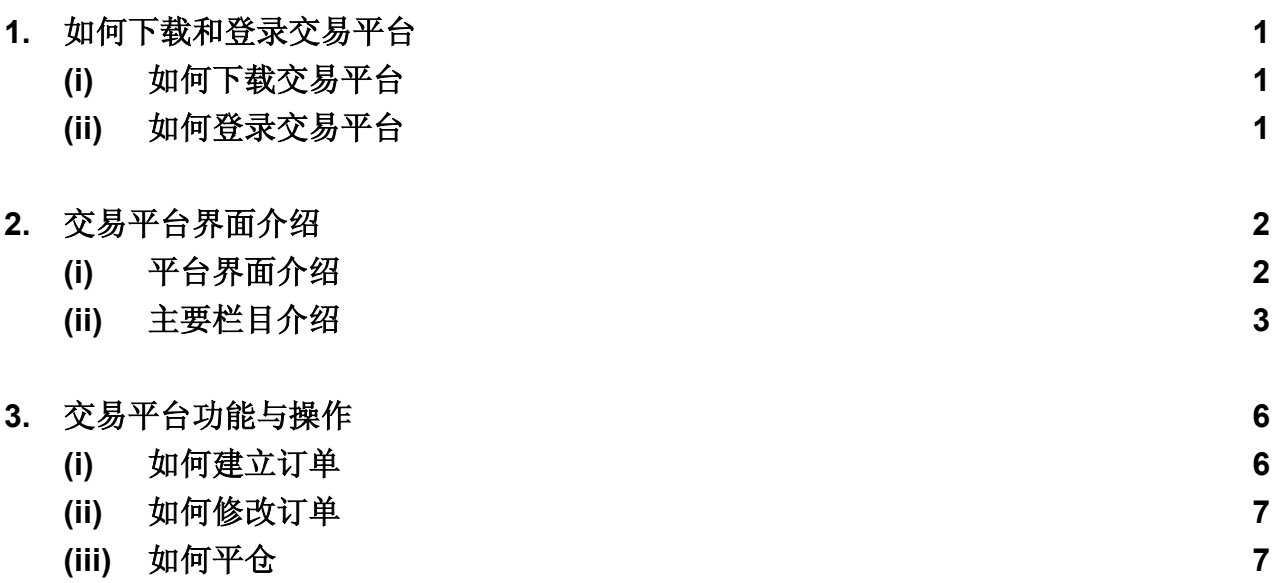

# **(1)** 如何下载和登录交易平台

#### **(i)** 如何下载交易平台

请在 **"App Store"** 首页右上方的 **"**搜索**"** 一栏输入 **"MetaTrader 4" (**图 **1)**,搜索后会出**"MetaTrader 4"** 官方版应用软件。请点 **"**安装**"** 按钮进行安装 **(**图 **2)**,安装完毕后即可在 **iPad/iPhone** 的菜单 中显示出 **"MetaTrader 4"** 官方版应用软件图标。

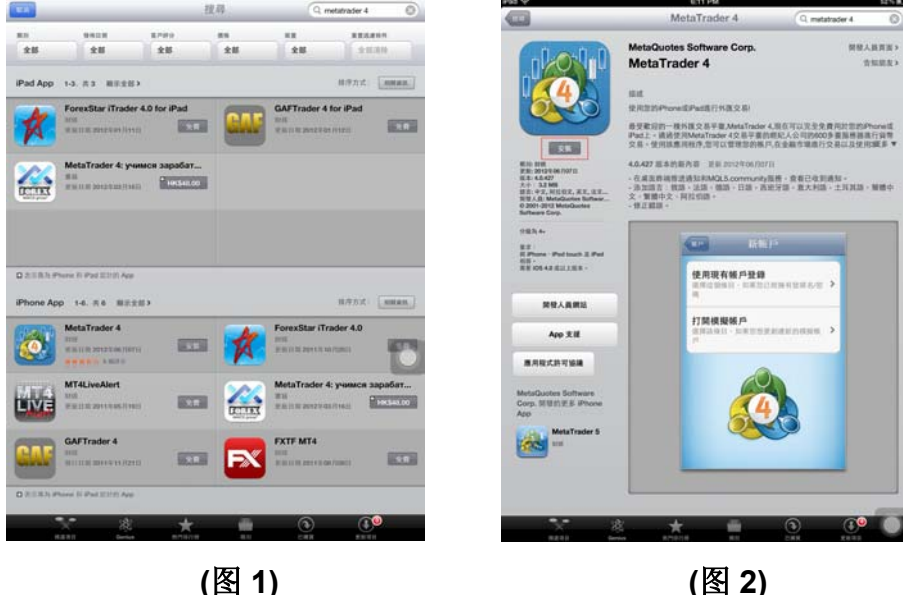

**(ii)** 如何登录交易平台

点击菜单中 **"MetaTrader 4"** 图标:

模拟账户需选择 **"**打开模拟账户**" (**图 **3)**,在上方的 **"**搜索**"** 一栏输入 **"KAB"** 然后选择相应的服务器: 模拟账户需选择 **"KAB-Demo" (**图 **4)**。填入你的个人信息,然后按 **"**注册**" (**图 **5)**,按 **"**完成**"** 进入交 易平台。**(**账户类型中选择 **KAB-Cyprus** 指除 **ECN** 外之所有产品**; KAB-Bullion** 指三甲金业有限公司 之所有产品**; KAB-ECN** 指 **ECN** 产品**)** 

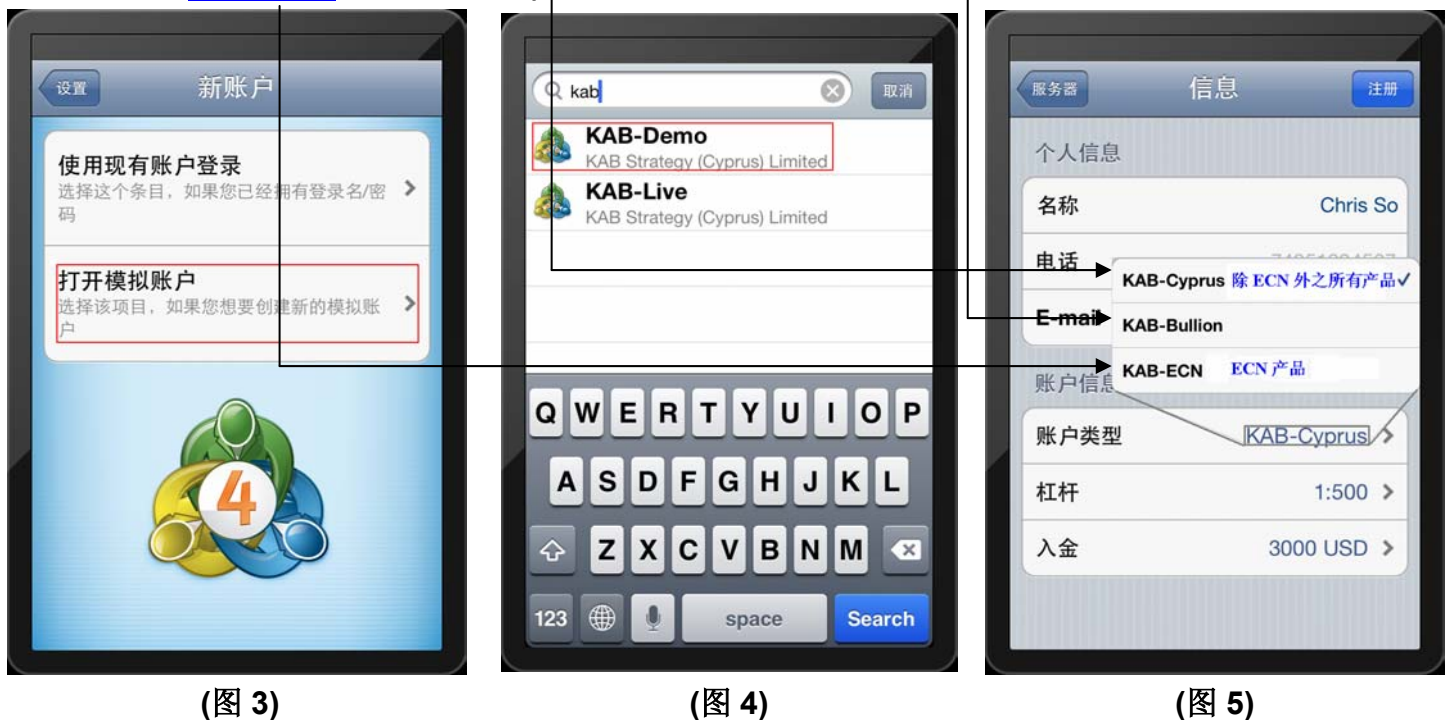

真实账户需选择 **"**使用现有账户登录**" (**图 **6)**,在上方的 **"**搜索**"** 一栏输入 **"KAB"** 然后选择相应的服

务器。真实账户需选择 **"KAB-Live"** 并使用现有账户登录 **(**图 **7)**,在登录页面输入您的 **"**账户**"** 和 **"**密 码**"** ,按 **"**登录**"** 进入交易平台 **(**图 **8)**。

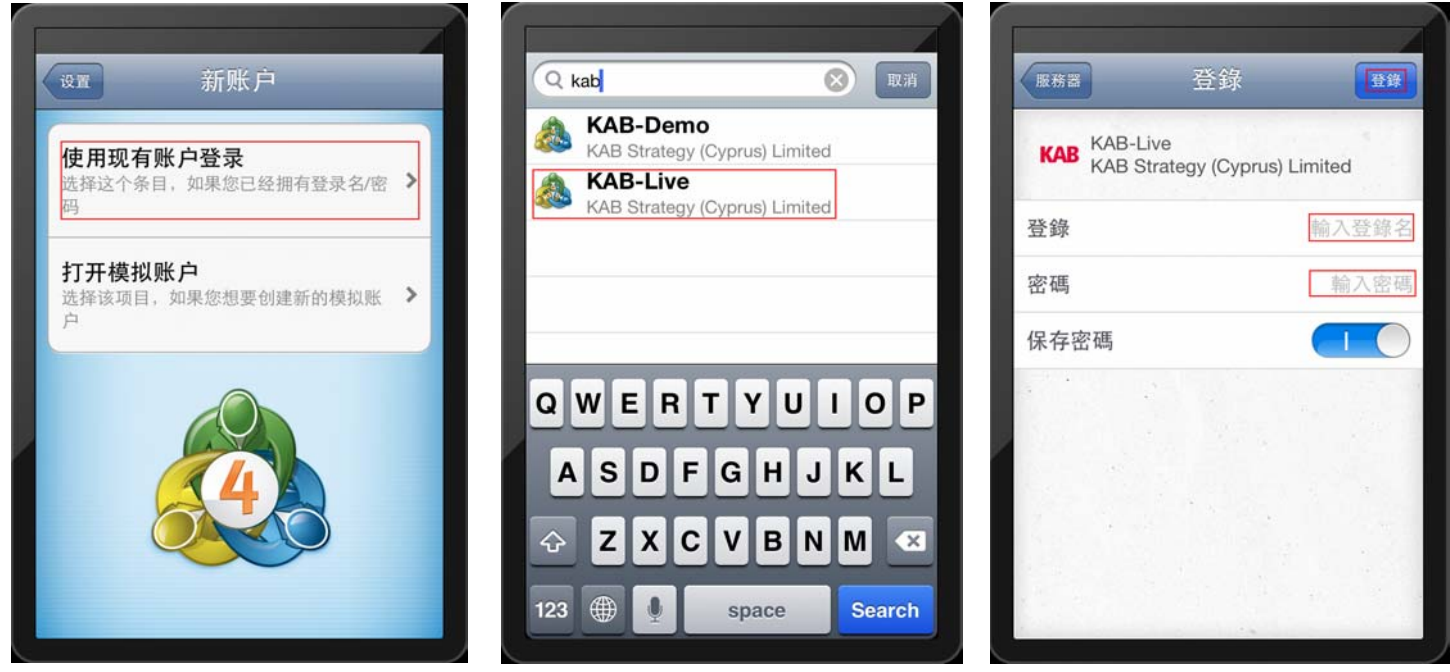

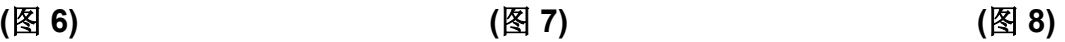

# **(2)** 交易平台界面介绍

## **(i)** 平台界面介绍 **(**图 **9)**

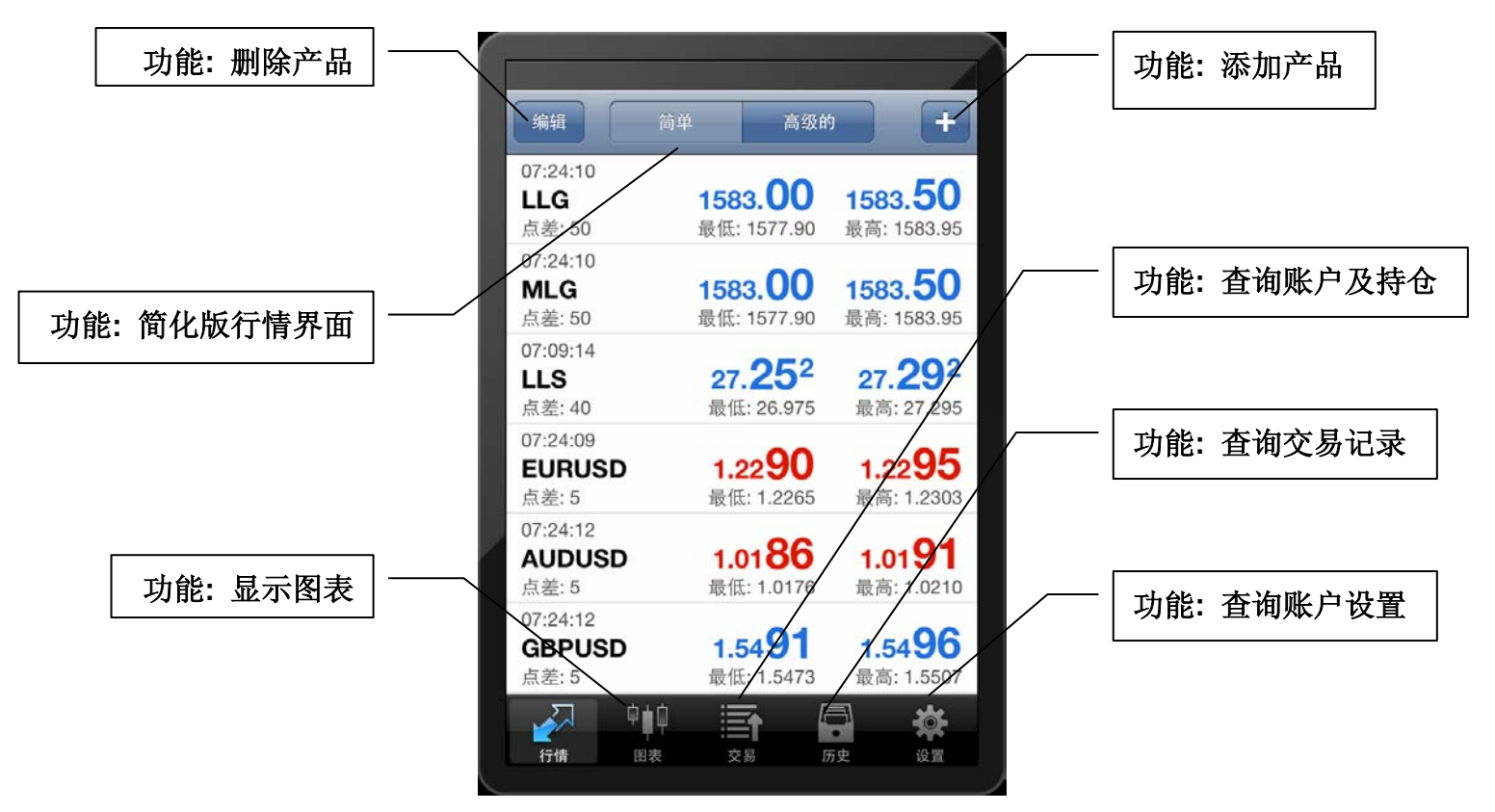

**(**图 **9)** 

**(ii)** 主要栏目介绍

## 添加及删除产品

添加产品**:** 按上方的 **(**图 **10)**,选择添加之产品,如要查看产品详情请按 **(**图 **11)**,如要添加产

品请按 **(**图 **12)** 后按完成。

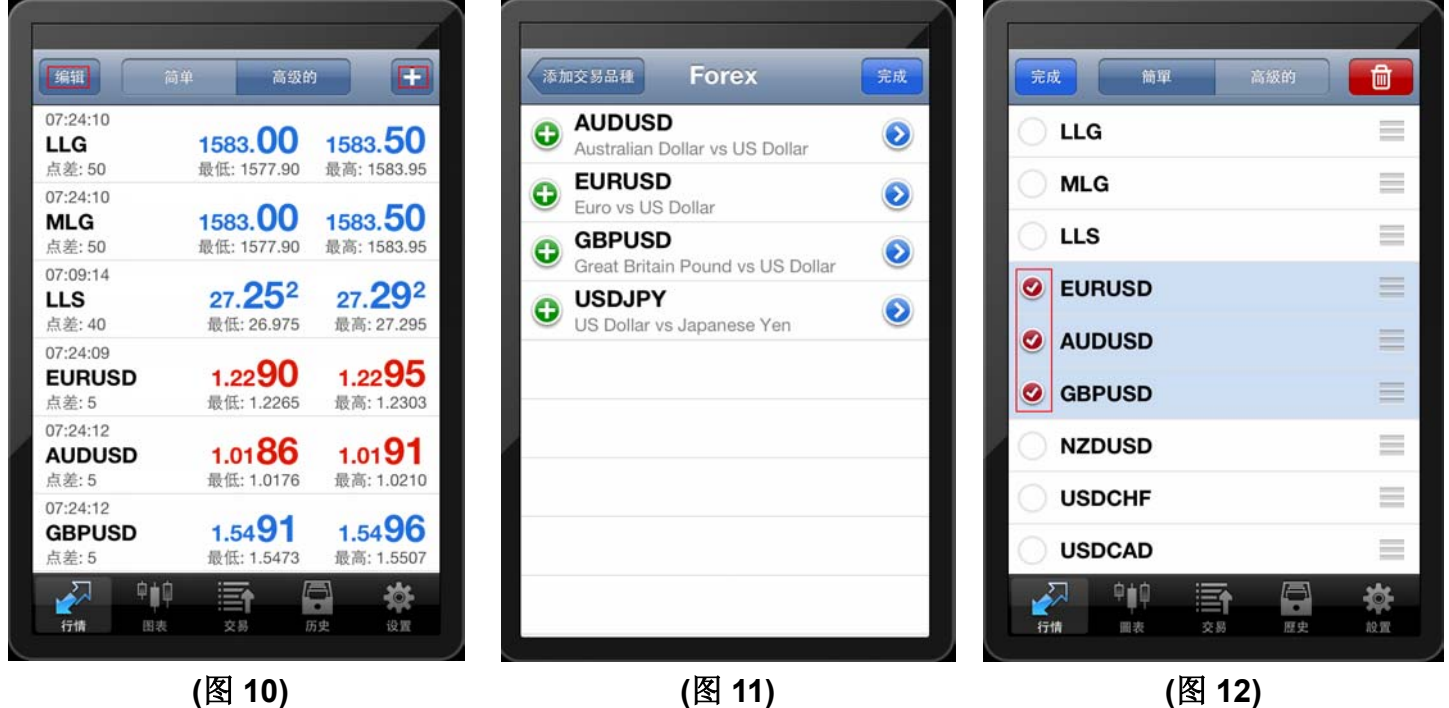

删除产品**:** 按上方的 **"**编辑**" (**图 **10)** ,选择需要删除之产品,如要删除产品请按 **(**图 **12)** 后按完成。

## 图表

客户可根据需要选择不同时段间隔来显示图表,等待图表更新后即可按照最新设置的时段显示 **(**图 **13)**。

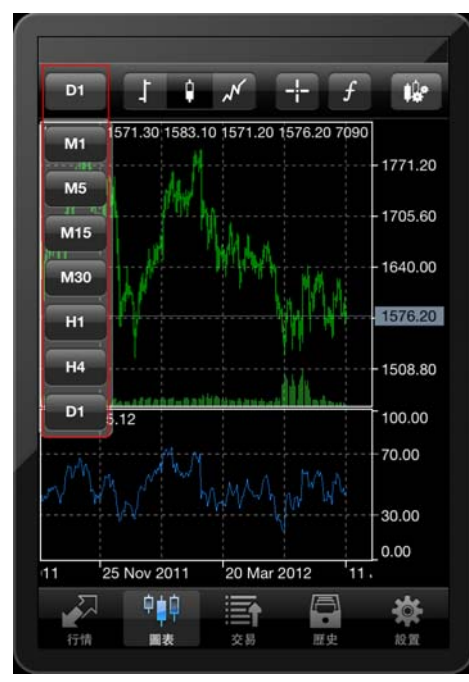

**(**图 **13)** 

点击以下图标可以选择不同时段,平台提供的时段有**:** 

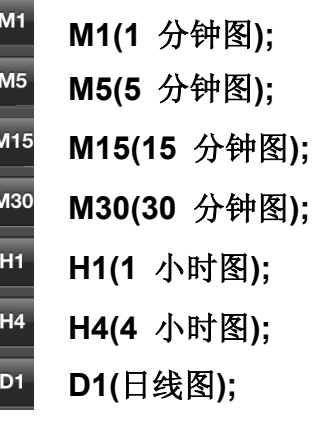

如何更改图表时段**?** 

客户可根据需要选择不同时段间隔来显示图表,等待图表更新后, 即可按照最新设置的时段显示图表。

### 图表显示

在图表上方点击此图标会出现**"**柱状图**" (**图 **14)** 、**"**阴阳烛**" (**图 **15)** 和 **"**折线图**" (**图 **15)**。

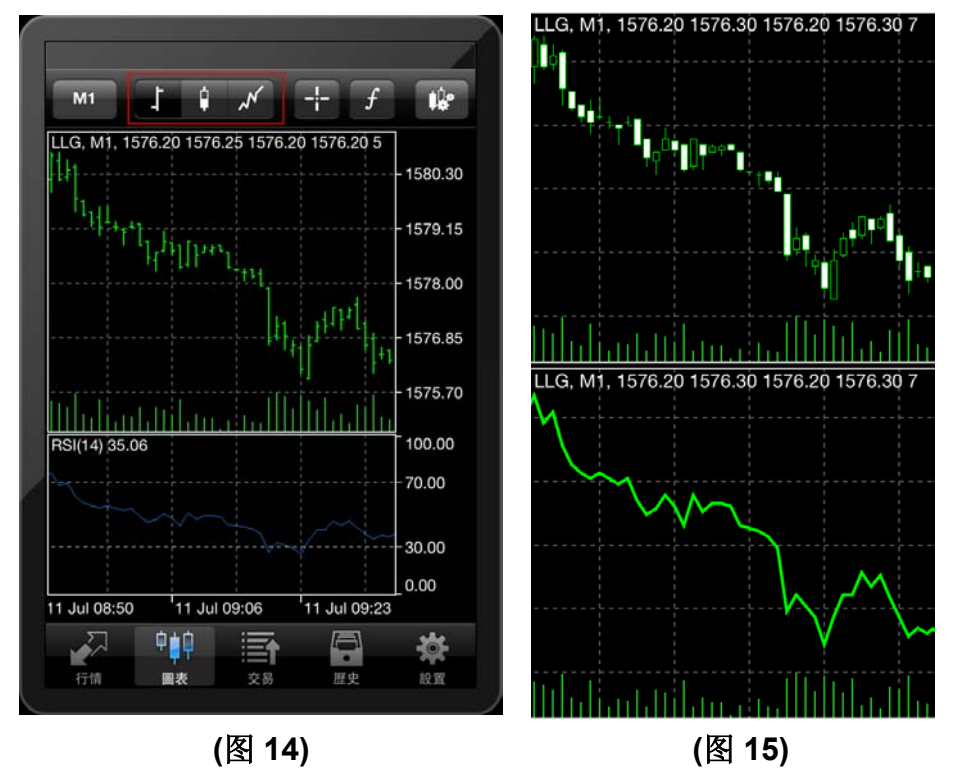

特定显示及加入指标

点击此图标 可放大图表中位置的显示如日期及时间 **(**图 **16)**。

点击此图标 可添加、更改及编辑图表中的各项指标 **(**图 **17)** 及 **(**图 **18)**。

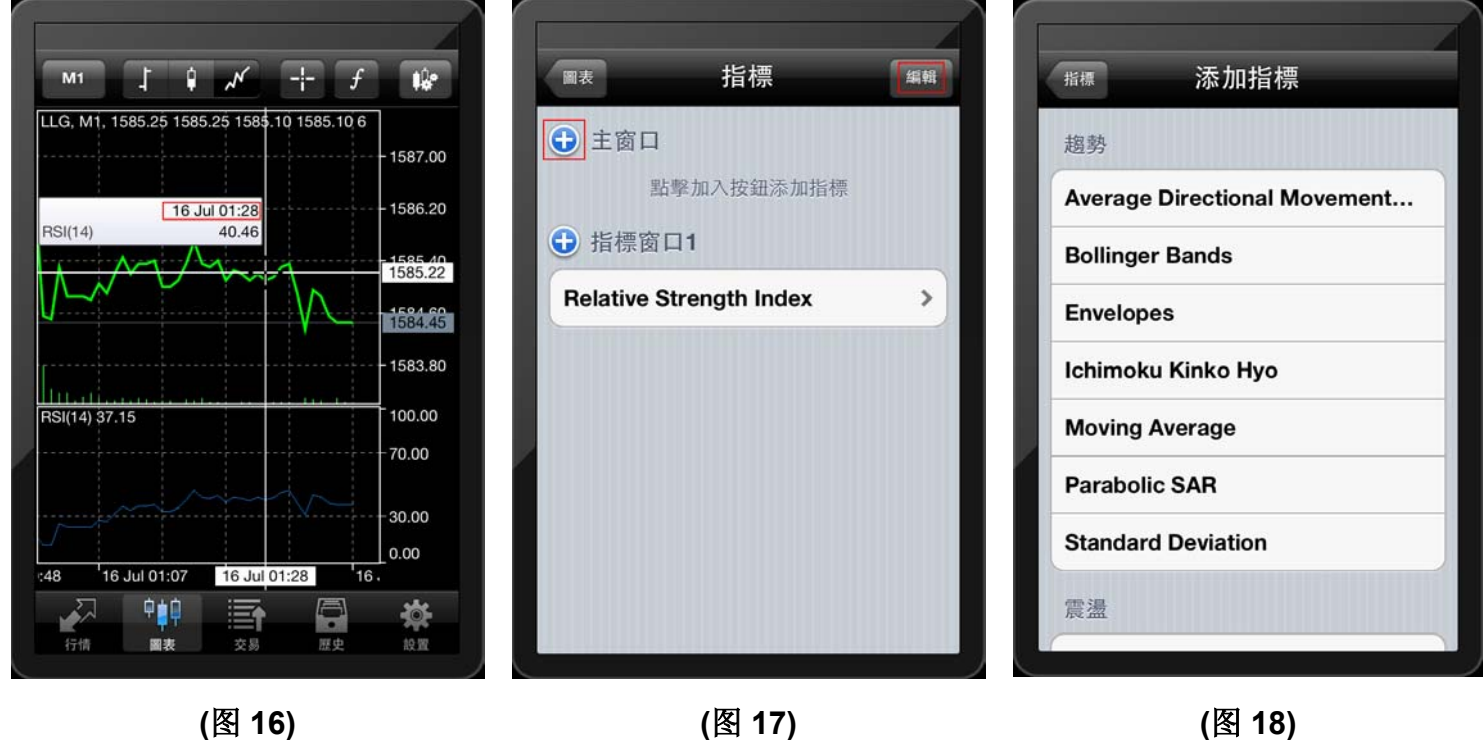

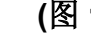

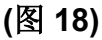

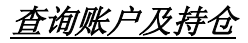

点击此图标 可查询账户及持仓状况 **(**图 **19)**,亦可以在此选择平仓 **(**图 **20)**,长按需要平掉的合

# 约**,** 按 **"**关闭**"** 即可执行平仓 **(**图 **21)**。

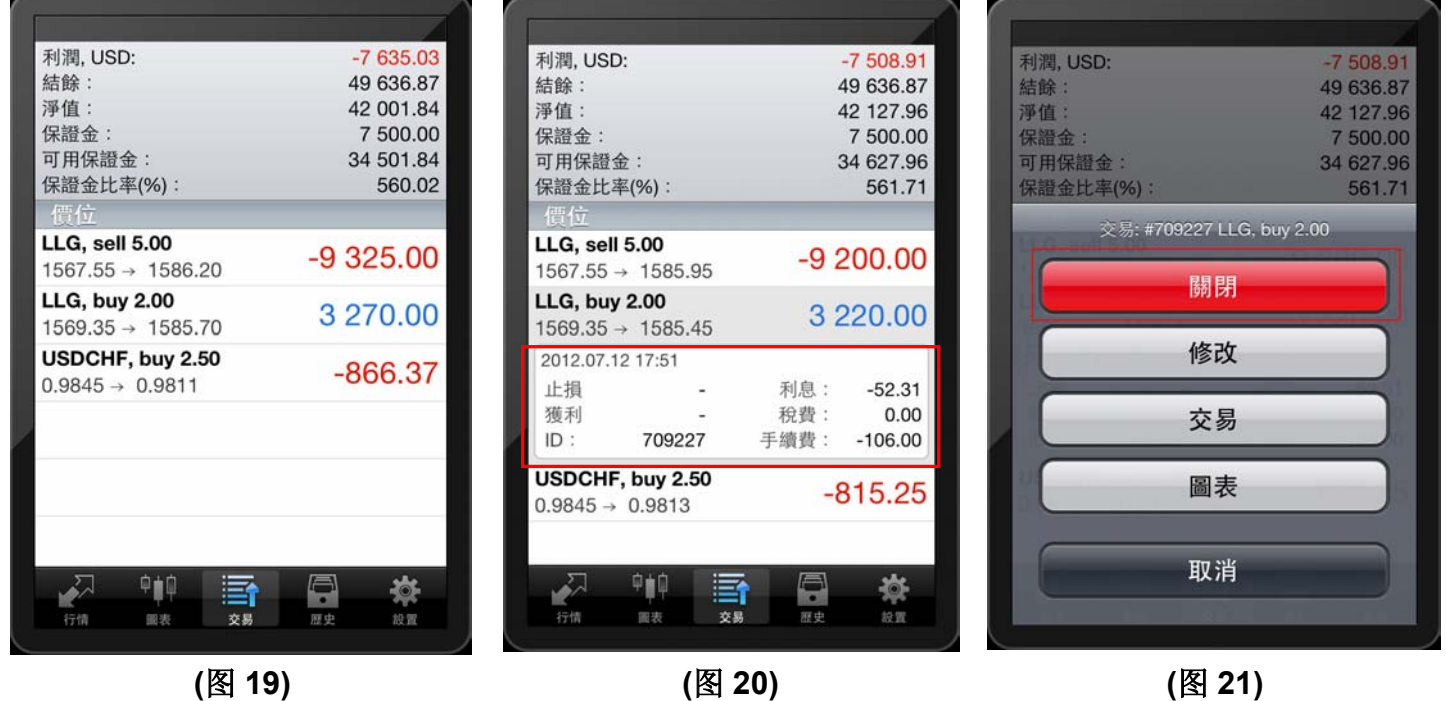

### 历史

点击此图标 查询交易记录,可按日、周及月份显示 **(**图 **22)**。或可按 **"**自定义**"** 输入所选择之日 期时段或输入交易品种作筛选 **(**图 **23)**。

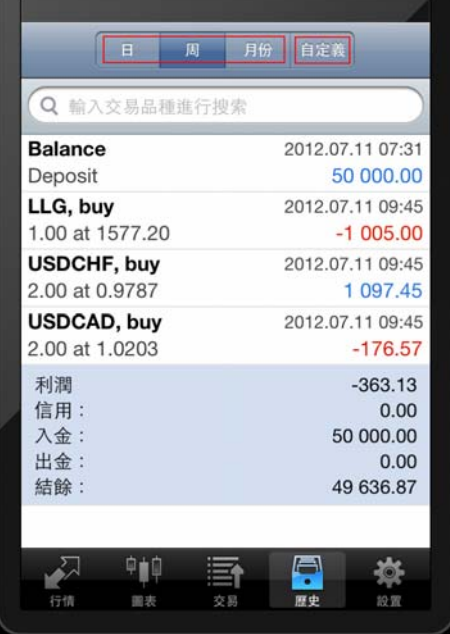

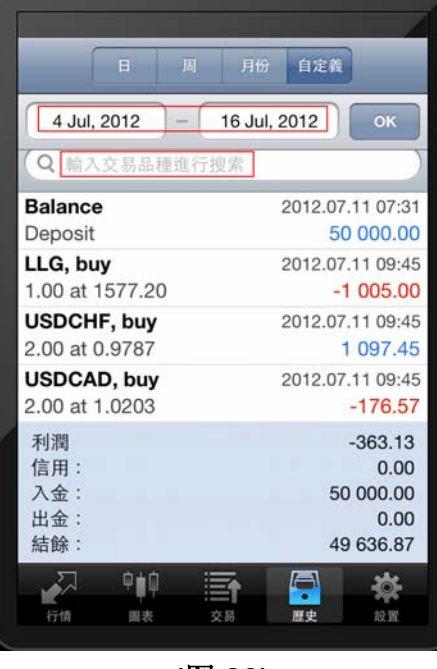

**(**图 **22) (**图 **23)** 

# **(3)** 交易平台功能与操作

#### **(i)** 如何建立订单

请在平台界面 **"**行情**"** 版面中建立订单,点击您需要交易的产品 **"LLG" (**伦敦金**)** 或 **"LLS" (**伦敦银**)** , 在弹出的菜单选项中选择 **"**交易**" (**图 **24)** 及 **(**图 **25)**。

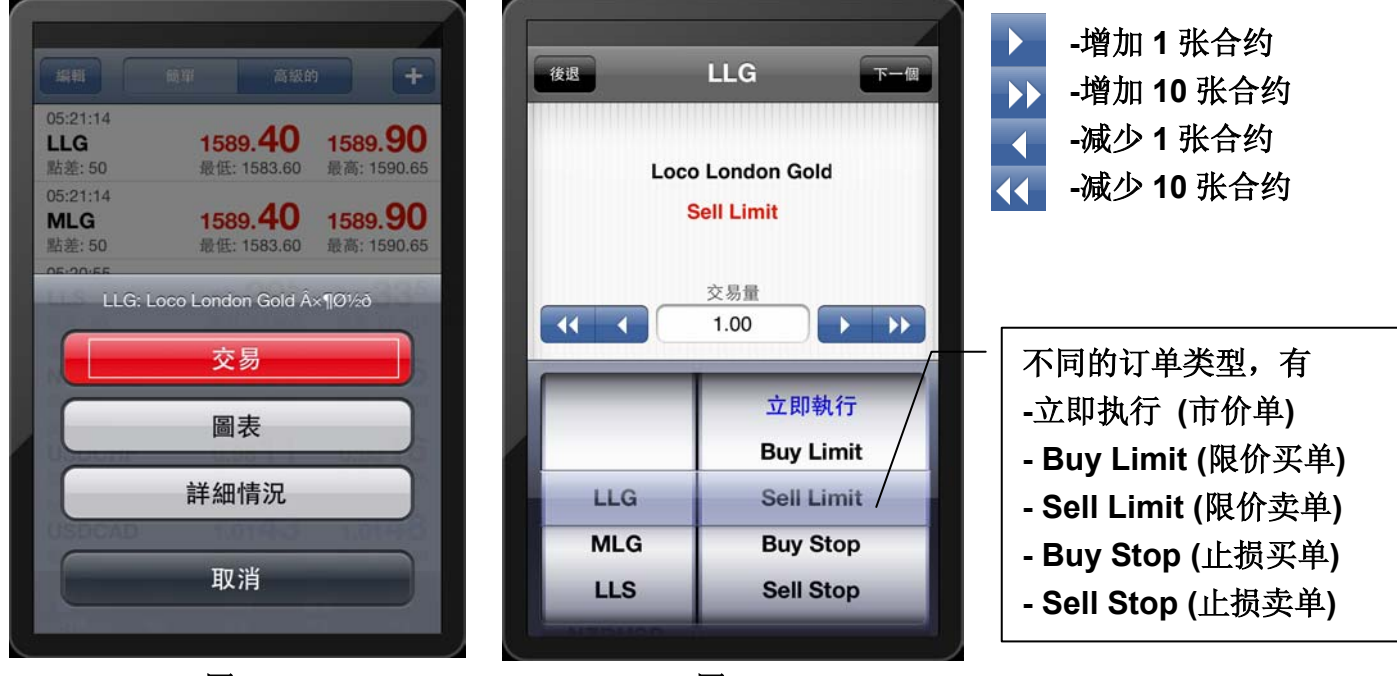

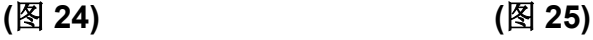

按 **"**下一个**"** 选择 **"**买入**"** 或 **"**沽出**"**,同时亦可输入 **"**止损**"** 及 **"**获利**" (**图 **26)**,显示 **"**成功**"** 后按 **"**完成**" (**图 **27)**。

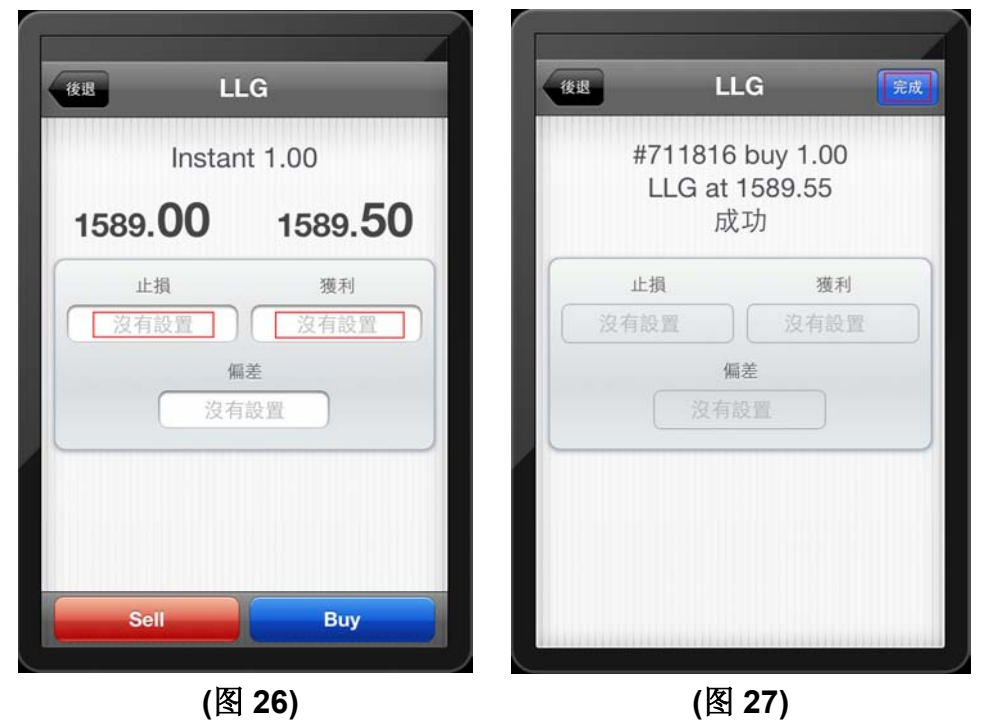

#### **(ii)** 如何修改订单

点击此图标 可修改持有的订单,长按需要修改的订单 **(**图 **28),** 按 **"**修改**" (**图 **29)**并输入**"**止损**"**  及 **"**获利**"** 的价格 **(**图 **30),** 然后按 **"**修改**"** 。

*(*注意*:* 伦敦金止损止赢必须距离现价至少 *300* 点,*300* 点等于 *3* 美元*,* 不同的交易产品的止损止赢距 离都不同*)*。

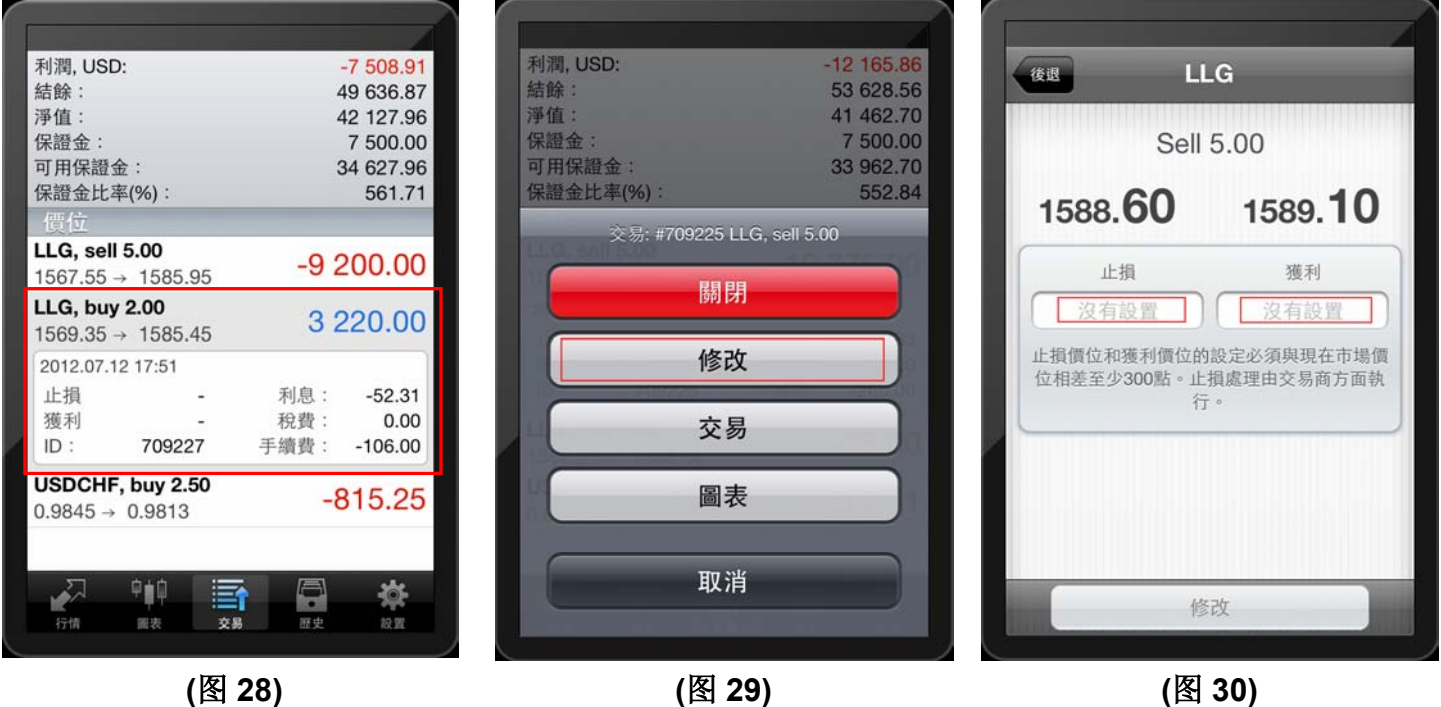

**(iii)** 如何平仓

平仓是指结算订单,不再持有该张订单,需进行盈亏结算。点击此图标 按需要平掉的订单 **(**图 **31),** 按 **"**关闭**" (**图 **32)** 即可执行平仓**,** 显示 **"**成功**"**后 按 **"**完成**" (**图 **33)** 。

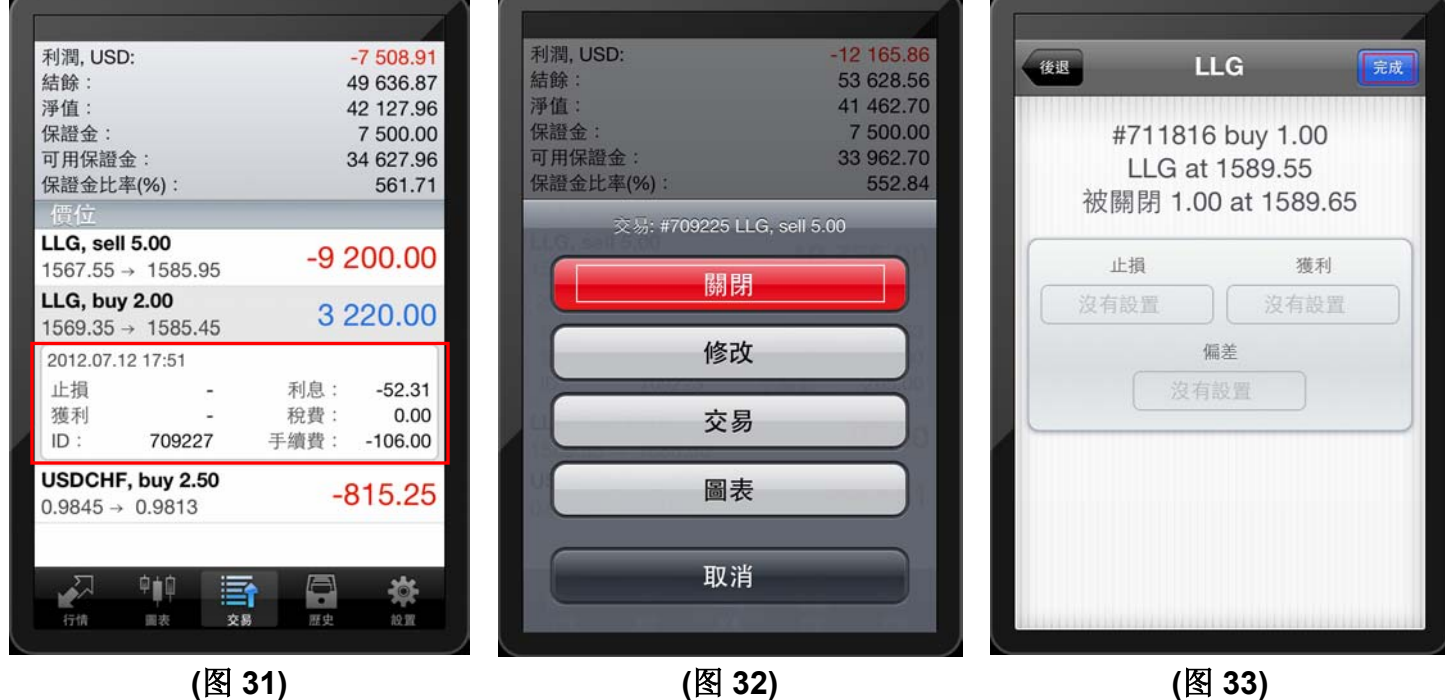

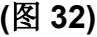

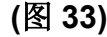